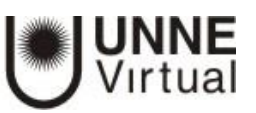

## Subir imagen

Para realizar una configuración en el aula, agregar un recurso o una actividad debemos hacer clic en el botón "Activar Edición

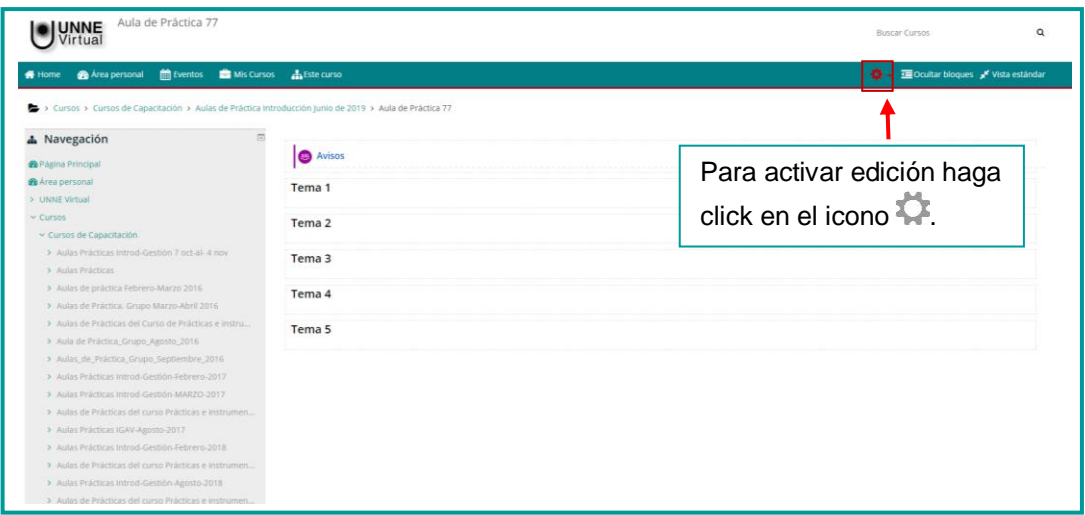

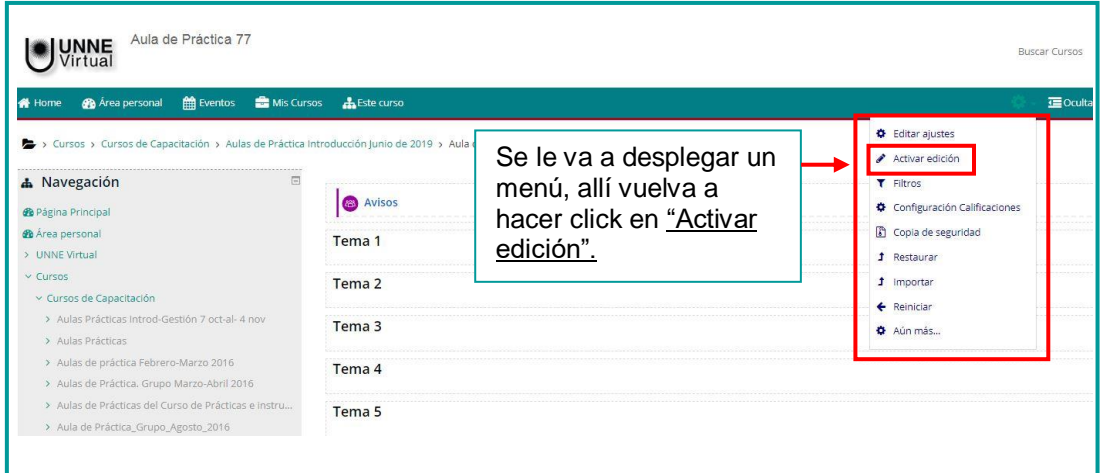

Con la edición activada visualizará una pantalla como la siguiente:

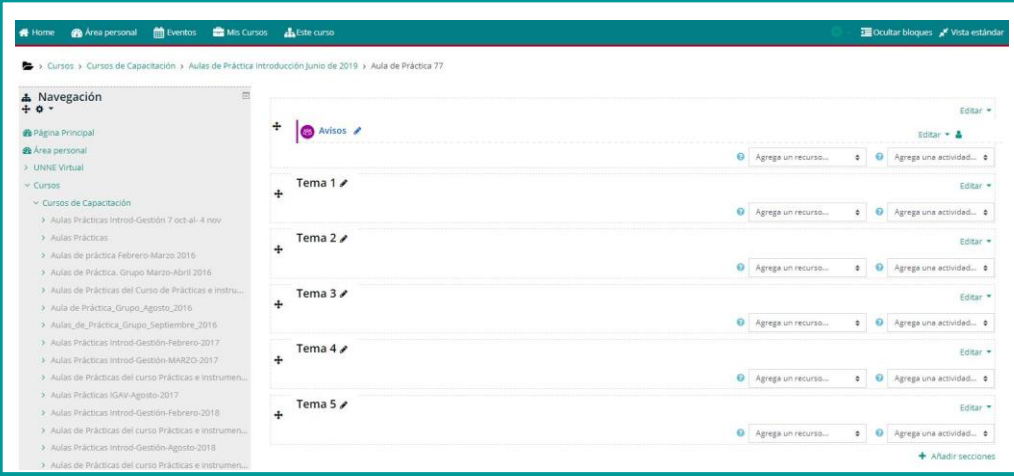

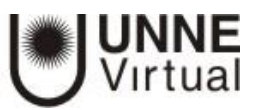

En este caso insertaremos una imagen en la caja cero junto con el texto de bienvenida al curso. El procedimiento es válido para insertar una imagen en cualquier caja, bloque, tema o sección del curso.

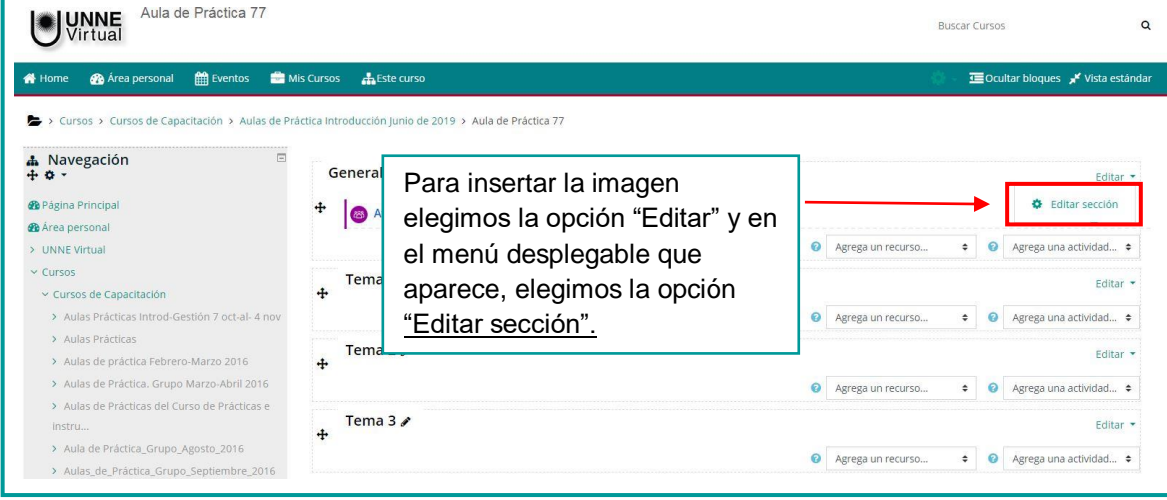

Para el resto de los temas se deberá elegir la opción "Editar Tema", del menú desplegable de la opción "Editar".

Luego visualizará la siguiente:

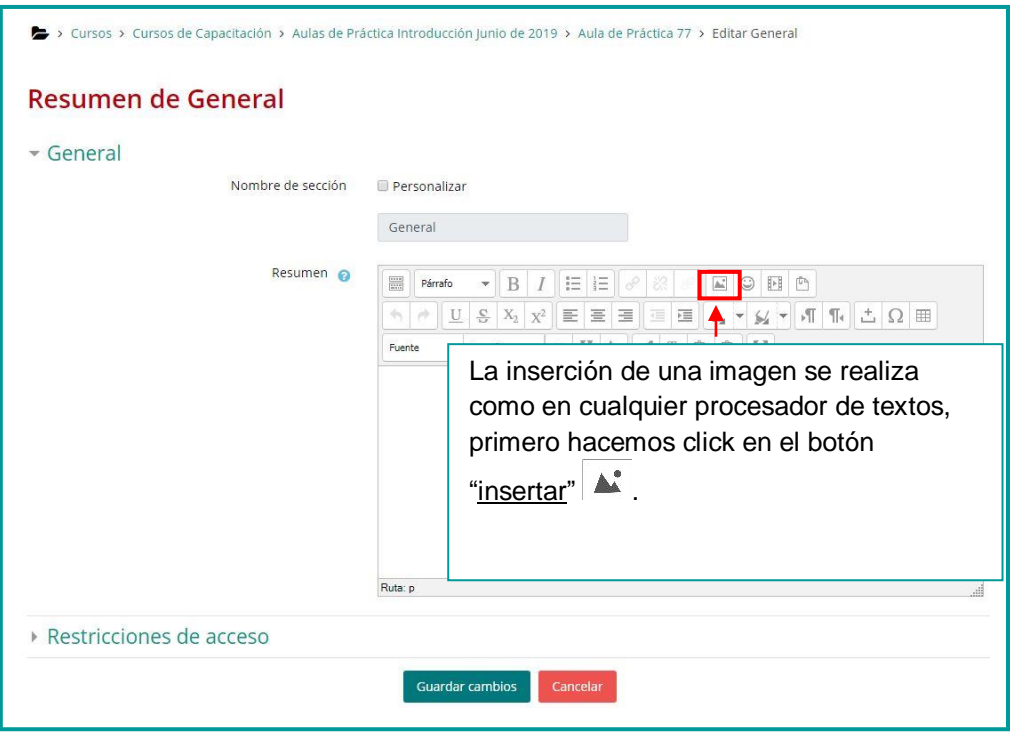

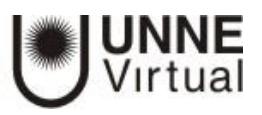

Luego de hacer clic en insertar, se visualizará el siguiente cuadro.

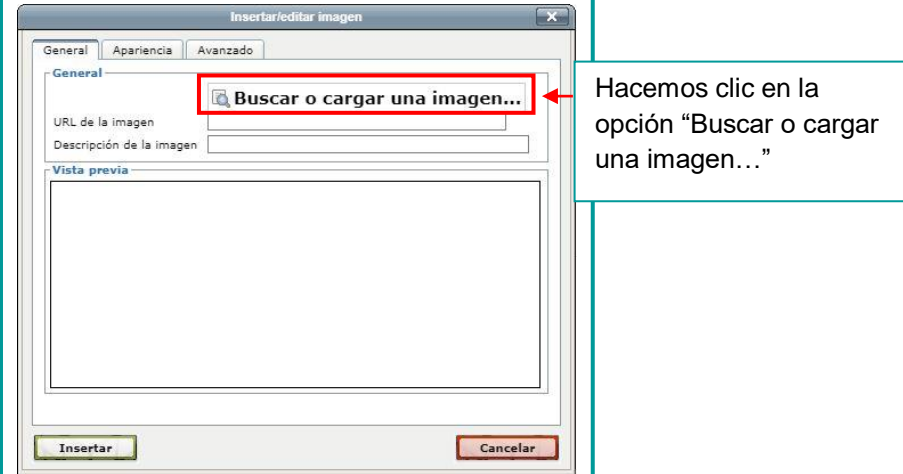

Luego se visualizará la siguiente pantalla donde deberá buscar el archivo de imagen que deberá tener almacenado en algún dispositivo presionando el botón "Seleccionar archivo", luego seleccione el botón "subir este archivo".

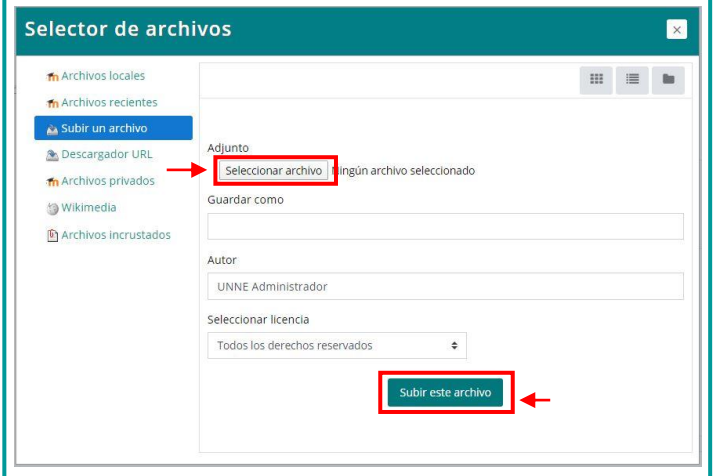

Cuando la imagen ya fue seleccionada y subida se muestra como en la siguiente captura, indicando de forma automática el tamaño real de la imagen y con la posibilidad de realizar los ajustes necesarios, a través de la solapa "Apariencia".

En este mismo apartado de configuración de Propiedades de la imagen, podemos agregar una descripción breve de la imagen en el cuadro te texto de la opción "Descripción de la imagen".

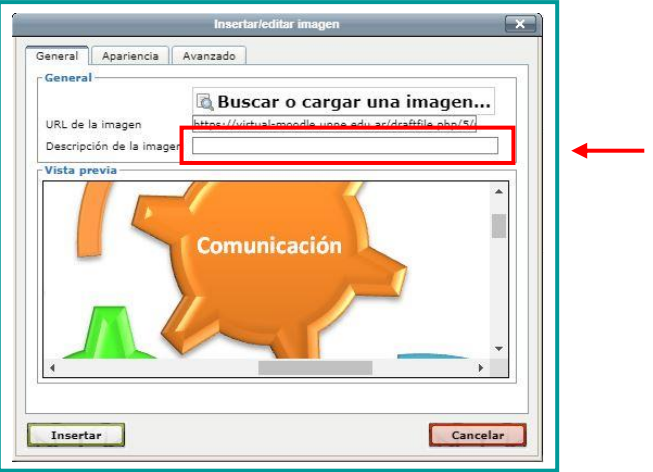

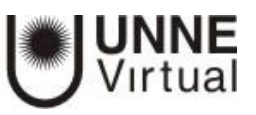

El siguiente cuadro muestra las opciones que se visualizarán al hacer clic en la solapa "Apariencia", aquí, podrá especificar una alineación para la imagen, en el caso que se haya colocado un texto junto a la misma. Con la opción "Dimensiones" podrá especificar un nuevo tamaño para la imagen, también se podrán modificar otros aspectos como ser "Espacio vertical", "Espacio horizontal", "Bordes" entre otros.

Una vez definido estas configuraciones, y debe hacer clic en el botón "Insertar".

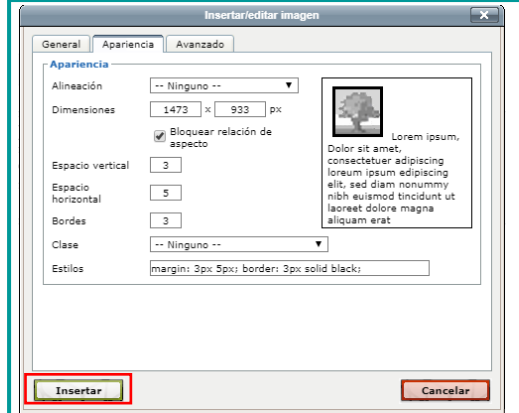

Luego, la imagen se visualizará en el cuadro de edición como lo muestra la siguiente pantalla, por último, haciendo clic en la opción guardar cambios en la pantalla anterior

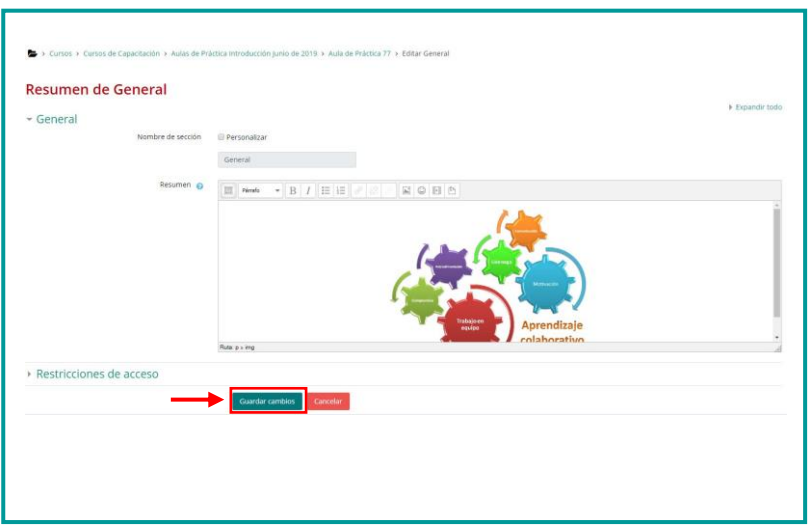

Se visualizará la imagen en la caja 0, como se muestra a continuación:

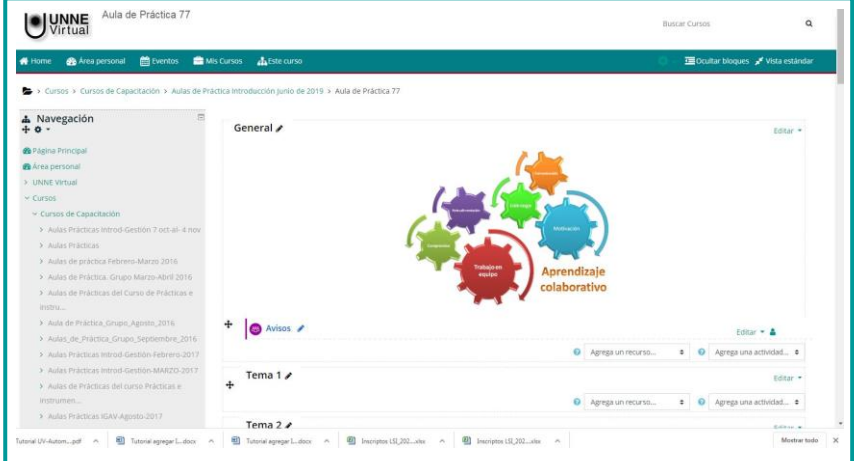

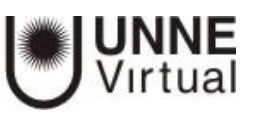

## **UNNE Virtual** mesa.ayuda\_uv@comunidad.unne.edu.ar 0800-444-8663